## **中国观鸟记录中心用户使用指南**

## **一、注册与登录**

**1.1 用户注册。**点击网站首页右上角"用户注册",填写用户名、手机号码、邮箱 (三项信息不能重复注册),设置密码,点击"立即注册"。

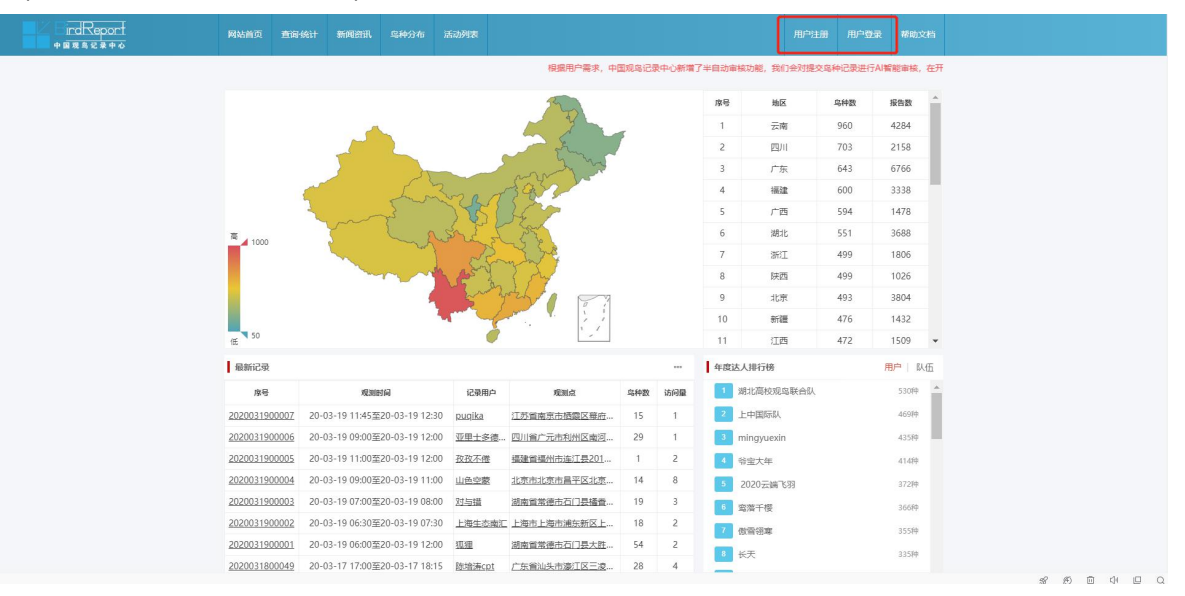

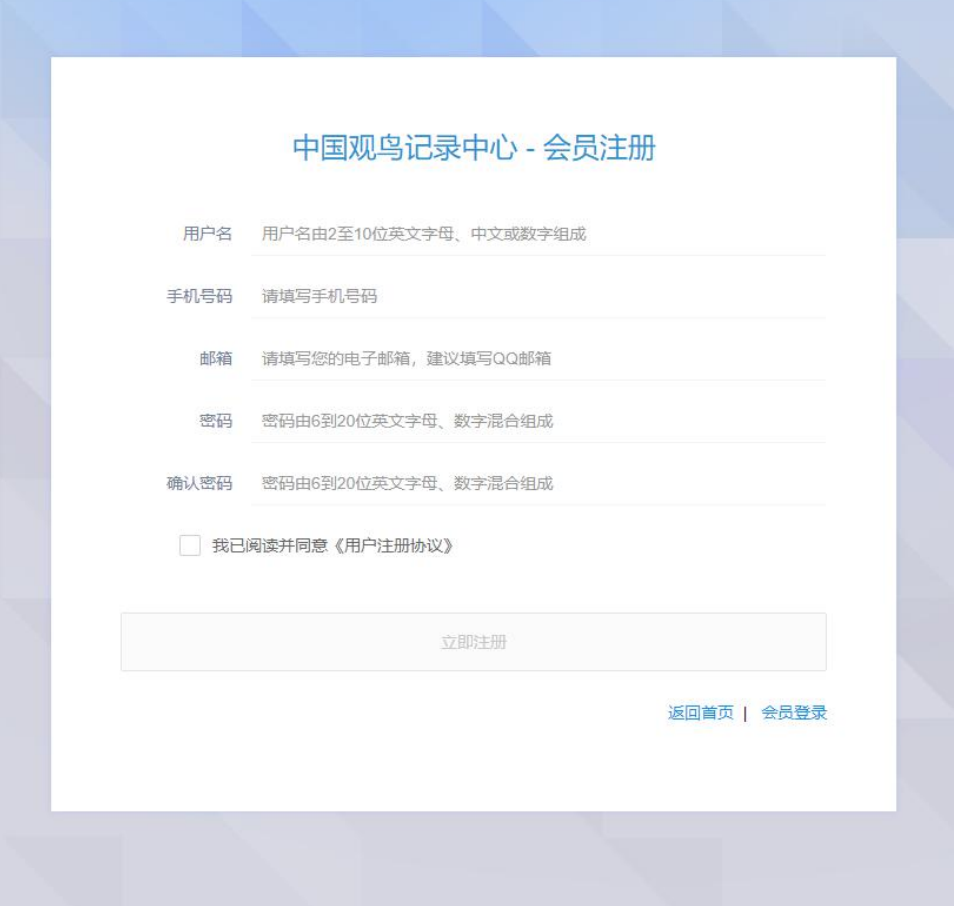

**1.2 用户登录。**点击网站首页右上角"用户登录",输入注册用户名、手机号码、 邮箱(三选一)和密码,填写验证码,完成登录。

المواصل المناسب المناسب المناسب المناسب المناسبة المناسبة المناسبة المناسبة المناسبة المناسبة المناسبة المناسبة

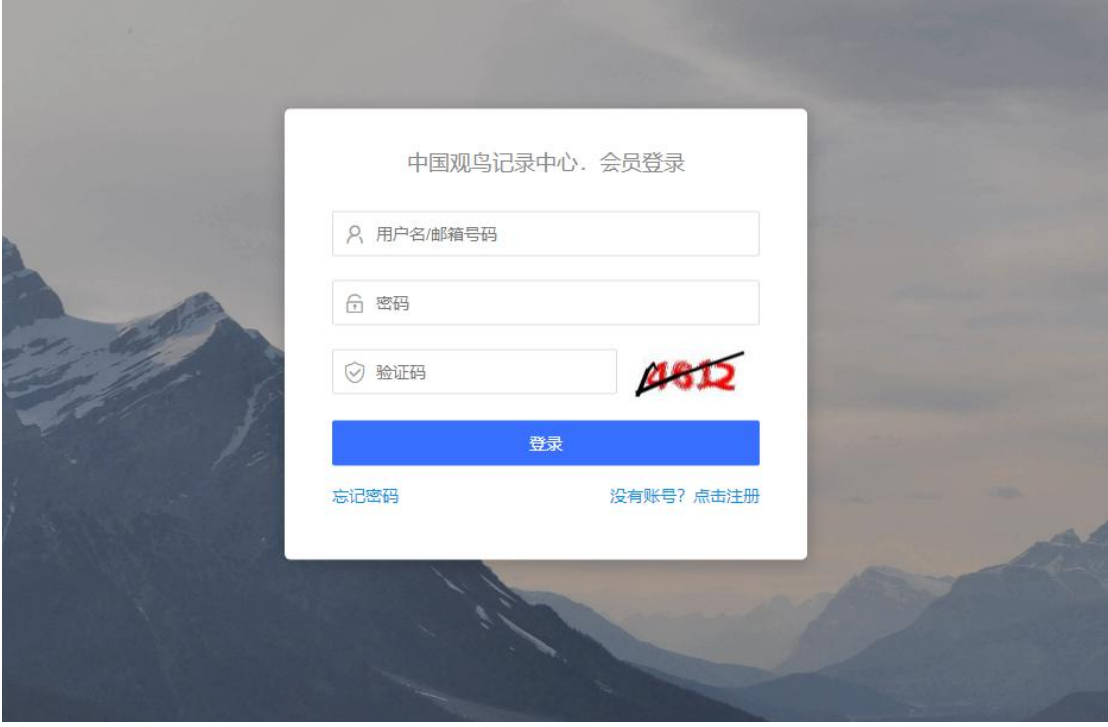

**1.3 修改密码。**如果用户在记得当前密码的同时想要修改密码,可以登录用户中 心, 在左侧菜单中选择"个人资料管理"—"密码修改", 填写当前密码和新密码, 即可完成修改。

| 网站首页                      | 查询统计 | 鸟种分布<br>新闻资讯                         | 活动列表 |                                                                                       |     |                         |                         |            | 用户中心 | 创建记录   退出登录 |                      |
|---------------------------|------|--------------------------------------|------|---------------------------------------------------------------------------------------|-----|-------------------------|-------------------------|------------|------|-------------|----------------------|
|                           |      |                                      |      | 中心新增了半自动审核功能,我们会对提交岛种记录进行AI智能审核,在开始阶段可能会出现审核键漏情况,请大家暂时忽略红色提示。后台会对疑问岛种尽快进行人工审核,给您造成的不例 |     |                         |                         |            |      |             |                      |
|                           |      |                                      |      |                                                                                       |     |                         | 序号                      | 地区         | 乌种数  | 报告数         |                      |
|                           |      |                                      |      |                                                                                       |     |                         | 1                       | 云南         | 960  | 4284        |                      |
|                           |      |                                      |      |                                                                                       |     |                         | $\overline{c}$          | 四川         | 703  | 2158        |                      |
|                           |      |                                      |      |                                                                                       |     |                         | $\overline{\mathbf{3}}$ | 广东         | 643  | 6766        |                      |
|                           |      |                                      |      |                                                                                       |     |                         | $\frac{4}{3}$           | 福建         | 600  | 3338        |                      |
|                           |      |                                      |      |                                                                                       |     |                         | 5                       | 广西         | 594  | 1478        |                      |
| $\frac{1}{1000}$          |      |                                      |      |                                                                                       |     |                         | 6                       | 湖北         | 551  | 3688        |                      |
|                           |      |                                      |      |                                                                                       |     |                         | 7                       | 浙江         | 499  | 1806        |                      |
|                           |      |                                      |      |                                                                                       |     |                         | $_{\rm 8}$              | 陕西         | 499  | 1026        |                      |
|                           |      |                                      |      |                                                                                       |     |                         |                         |            |      |             |                      |
|                           |      |                                      |      |                                                                                       |     |                         | $\overline{9}$          | 北宗         | 493  | 3804        |                      |
|                           |      |                                      |      | $\mathcal{E}=\mathcal{E}$                                                             |     |                         | 10                      | 新疆         | 476  | 1432        |                      |
| $\overline{\text{ } }$ 50 |      |                                      |      | $\prime$                                                                              |     |                         | 11                      | 江西         | 472  | 1509        | $\blacktriangledown$ |
| 最新记录                      |      |                                      |      |                                                                                       |     | $\cdots$                | 年度达人排行榜                 |            |      | 用户 队伍       |                      |
| 序号                        |      | 观测时间                                 | 记录用户 | 观测点                                                                                   | 乌种数 | 访问量                     |                         | 湖北高校观鸟联合队  |      | 53089       |                      |
| 2020031900010             |      | 20-03-17 14:30至20-03-17 15:00        |      | ailaowolf2 北京市北京市海淀区景和园                                                               |     | 5                       |                         | 上中国际队      |      | 469种        |                      |
| 2020031900009             |      | 20-03-19 08:00至20-03-19 13:00        | 簌簌的雪 | 北京市北京市昌平区沙河                                                                           | 28  | 4                       |                         | mingyuexin |      | 43589       |                      |
| 2020031900008             |      | 20-03-19 09:30至20-03-19 11:00 pluto  |      | 北京市北京市海淀区园明园                                                                          | 15  | 5                       |                         | 1 爷宝大年     |      | 41480       |                      |
| 2020031900007             |      | 20-03-19 11:45至20-03-19 12:30 pugika |      | 江苏省南京市栖霞区幕府                                                                           | 15  | $\sim$                  |                         | 2020云端飞羽   |      | 372种        |                      |
| 2020031900006             |      | 20-03-19 09:00至20-03-19 12:00        |      | 亚里士多德… 四川質广元市利州区南河…                                                                   | 29  | $\overline{\mathbf{3}}$ |                         | 雪落千楼       |      | 366种        |                      |
| 2020031900005             |      | 20-03-19 11:00至20-03-19 12:00        | 孜孜不倦 | 福建首福州市连江县201                                                                          | -1  | 3                       |                         |            |      | 355种        |                      |
| 2020031900004             |      | 20-03-19 09:00至20-03-19 11:00        | 山色空蕨 | 北京市北京市昌平区北京…                                                                          | 14  | 10                      |                         | 做雪翎寒<br>长天 |      | 335种        |                      |

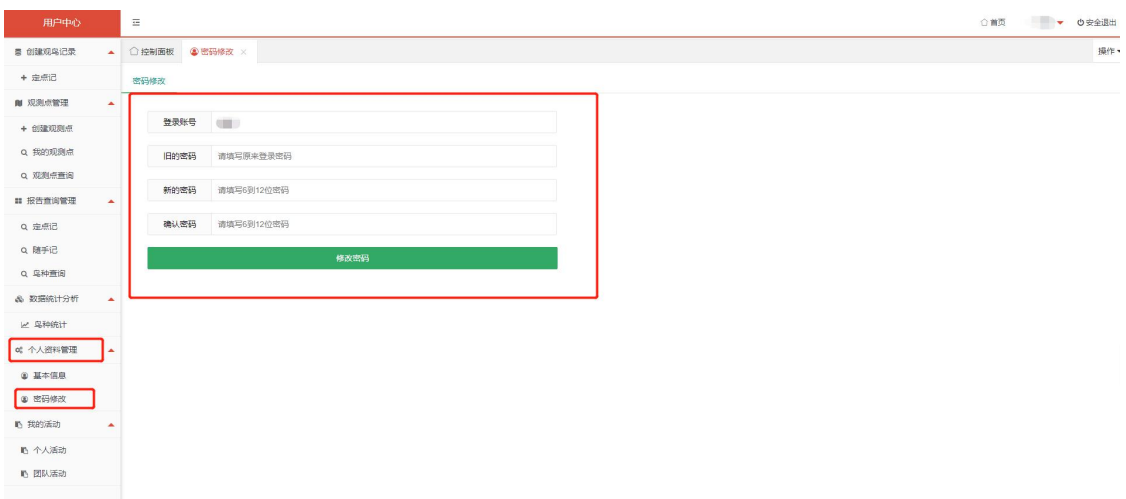

**1.4 忘记密码。**如果用户忘记当前密码无法登录,可以在"用户登录"界面通过注 册邮箱和手机号重置密码。

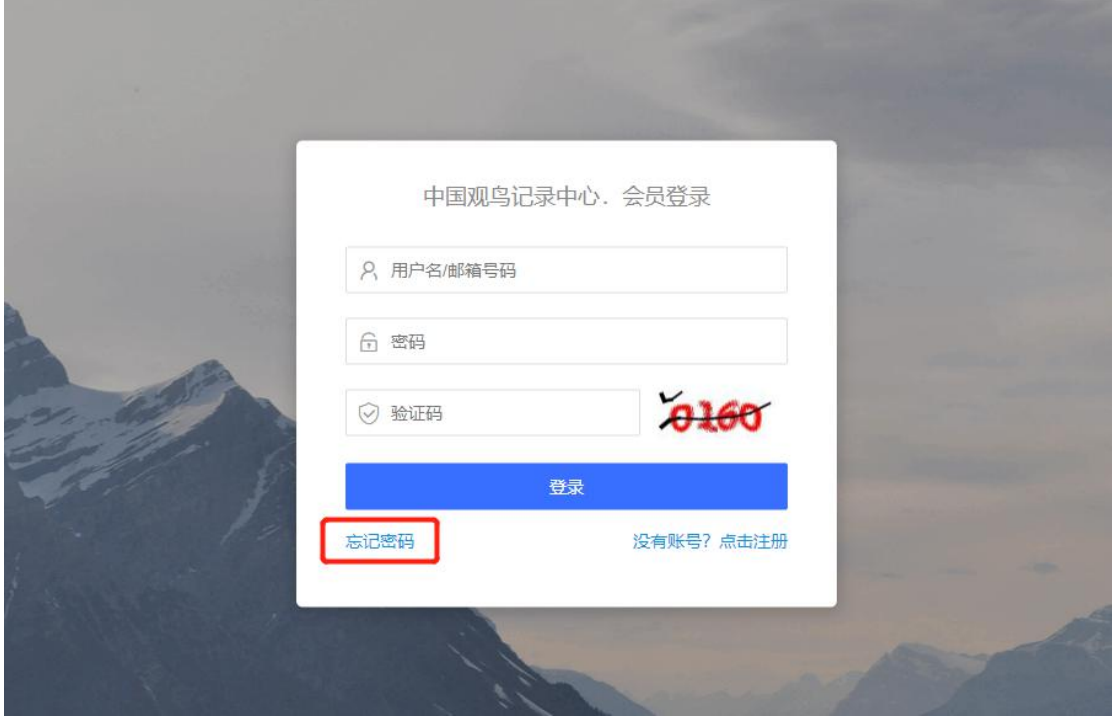

(1)邮箱找回密码。输入注册邮箱和实时验证码后进入下一步,填写邮件收到 的验证码,并设置新密码。

(2) 短信找回密码。输入注册用户名和邮箱后进入下一步, 填写手机短信收到 的验证码,并设置新密码。

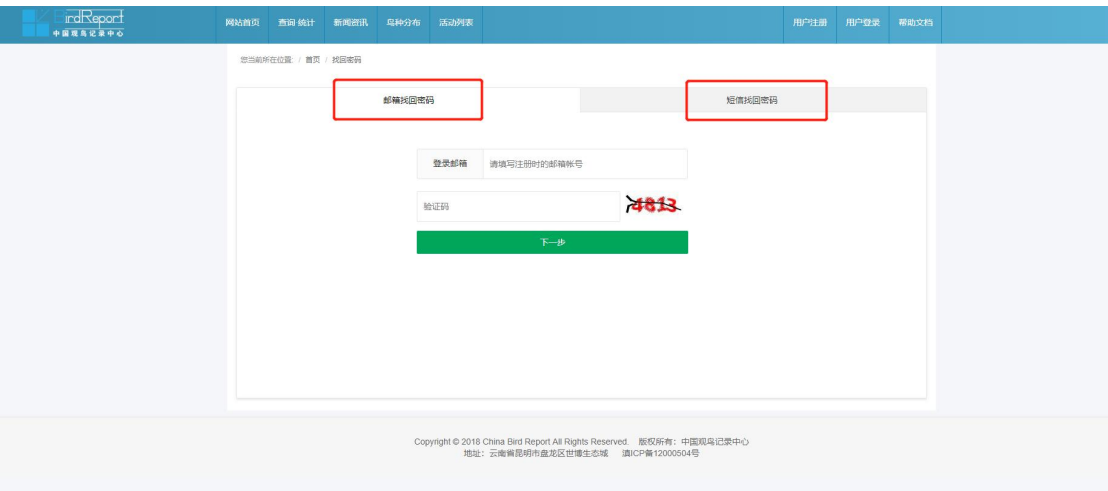

# **二、用户中心**

用户中心提供观鸟数据上传、管理和统计功能,还可以修改个人信息、报名 观鸟活动等。首页左侧是菜单栏,个人的数据统计可以通过时段查询以分类、地 图和列表的形式展现出来。

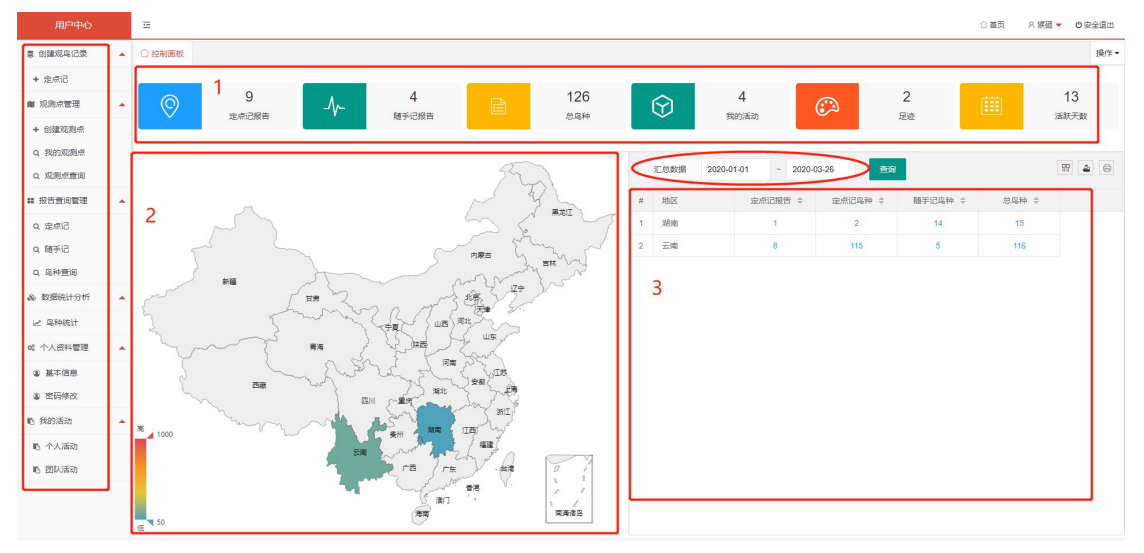

# **三、创建观鸟记录(定点记)**

点击"创建观鸟记录——定点记"进入到创建记录界面。 **3.1 填写信息**(包括观测点、时间、观鸟笔记等)

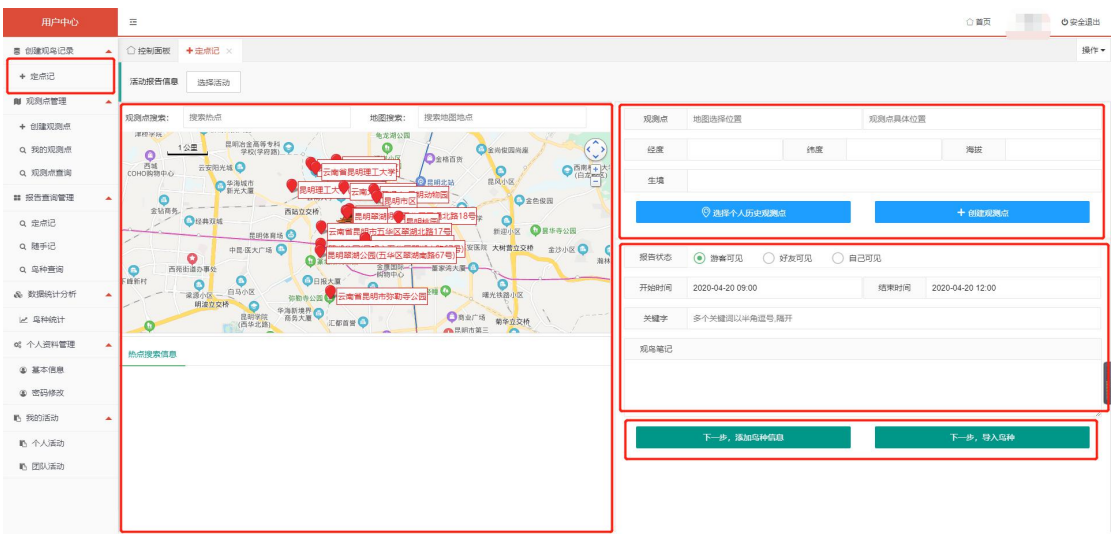

**(1)选择观测点**,可以用以下几种方式:

①由用户个人完成创建的观测点,可以在地图右侧的"个人历史观测点"里找到。 列表可检索历史观测点。

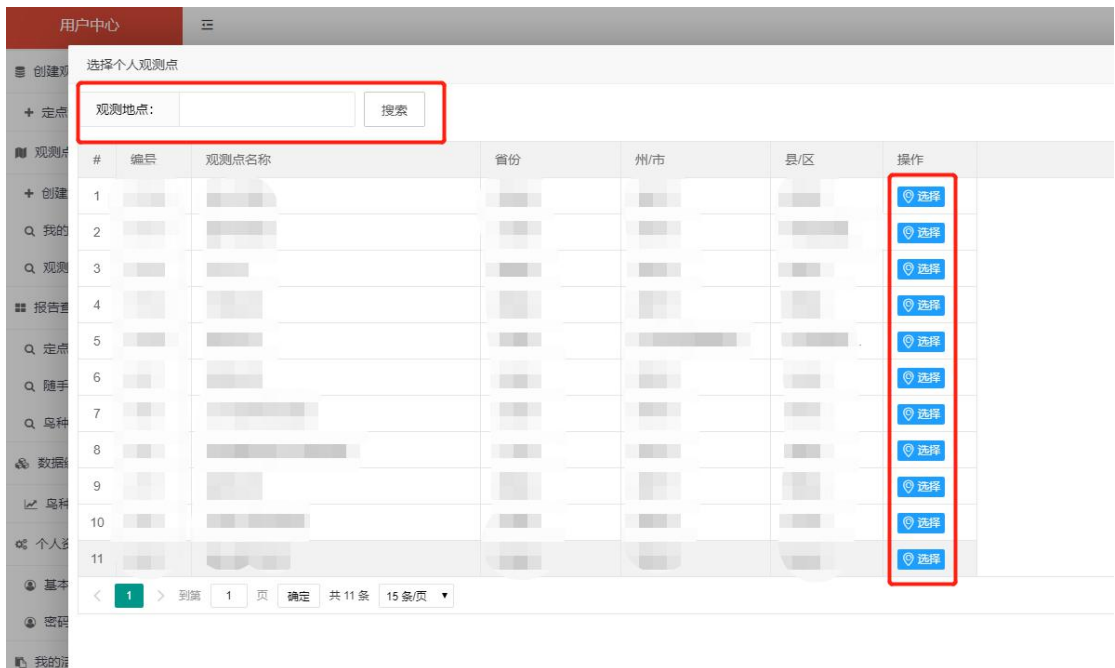

②地图选择。地图上会显示用户附近(半径 50km 内)的 20 个观测热点。可直 接点击地图上的红色标记(选中后标记变为绿色)或在地图下方的列表里选择, 并自动在右上角信息栏生成观测点信息(生成信息不可更改)。

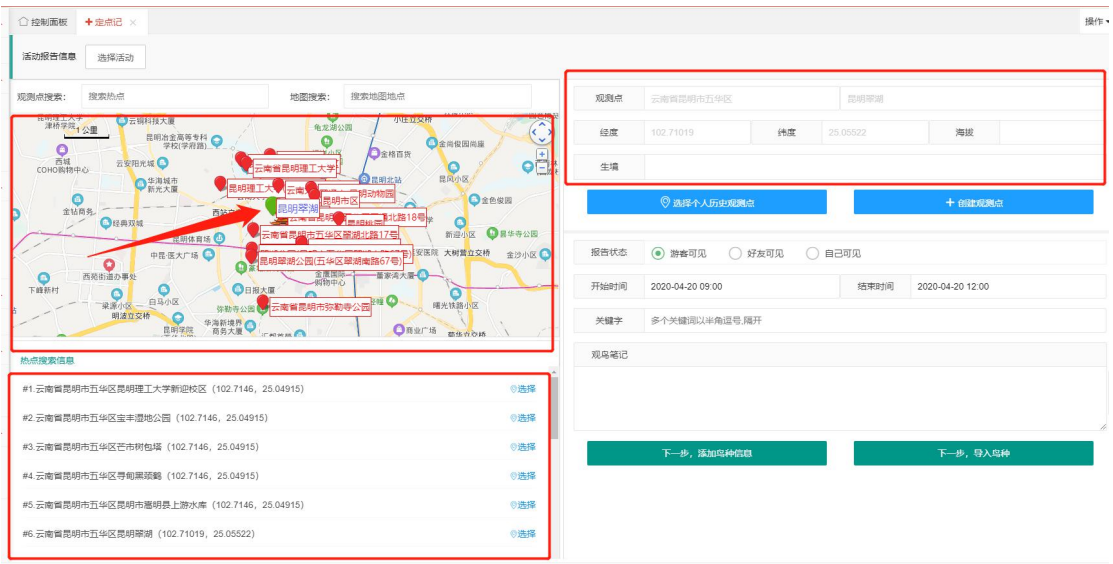

③异地上传记录,可以使用观测点查找和地点搜索功能,在搜索结果中点击选择 需要的观测点或地名,地图会跳转定位并显示附近的观测点。

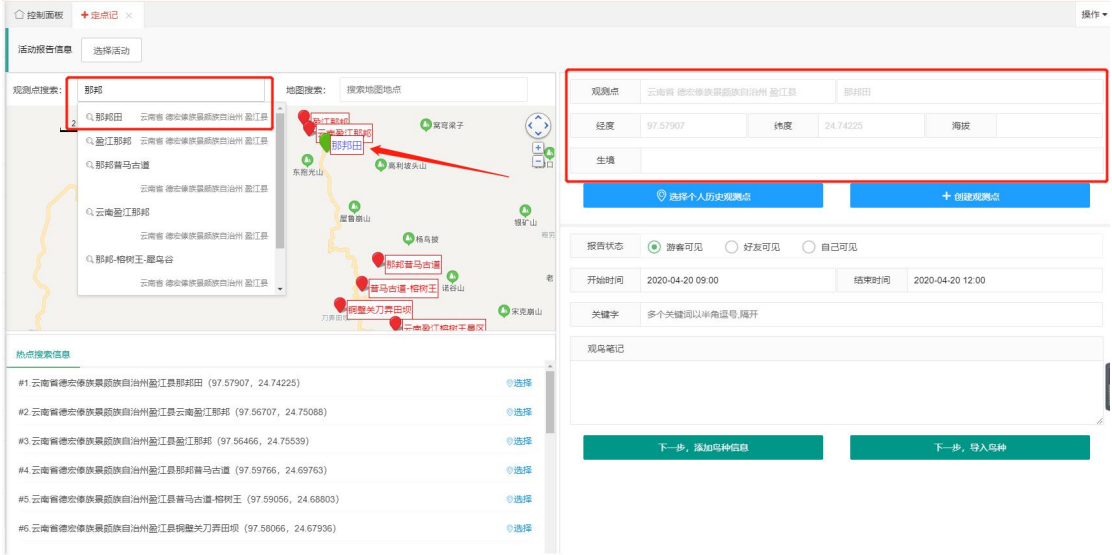

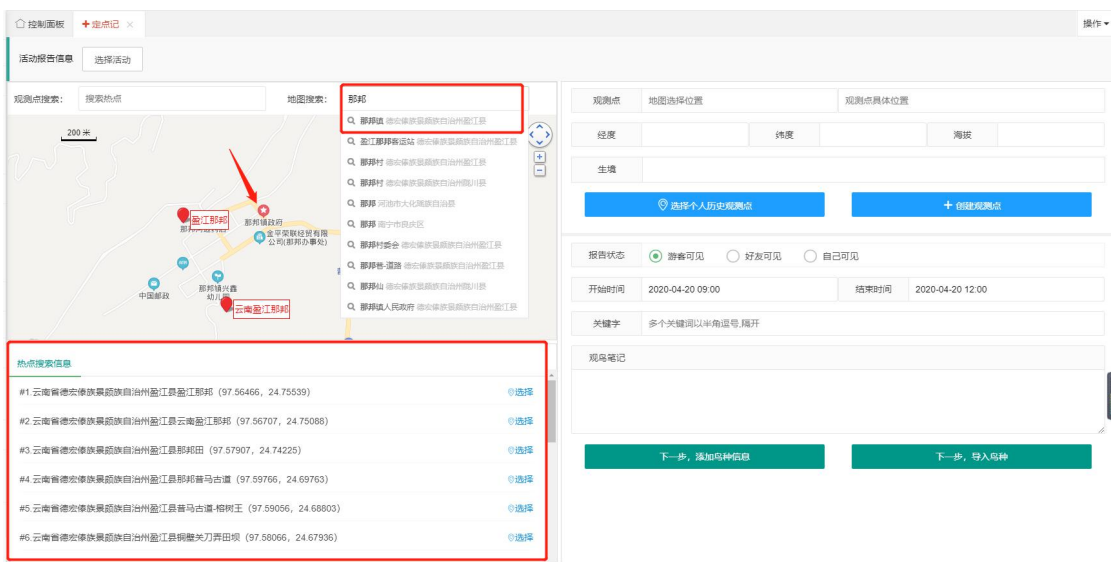

④新建观测点,"创建观鸟记录→定点记→创建观测点",或者 "观测点管理→创 建观测点"。进入"创建观测点"界面后,可以点击地图进行定位(红色旗标),录 入生境信息、观测点名称、海拔和观测点描述。右下角列表推荐的定位名称可作 为新建观测点的参考。信息填写完毕后,点击"创建记录"。如果暂时不想上传, 可选择"保存观测点",将此观测点信息保存到个人历史观测点里。

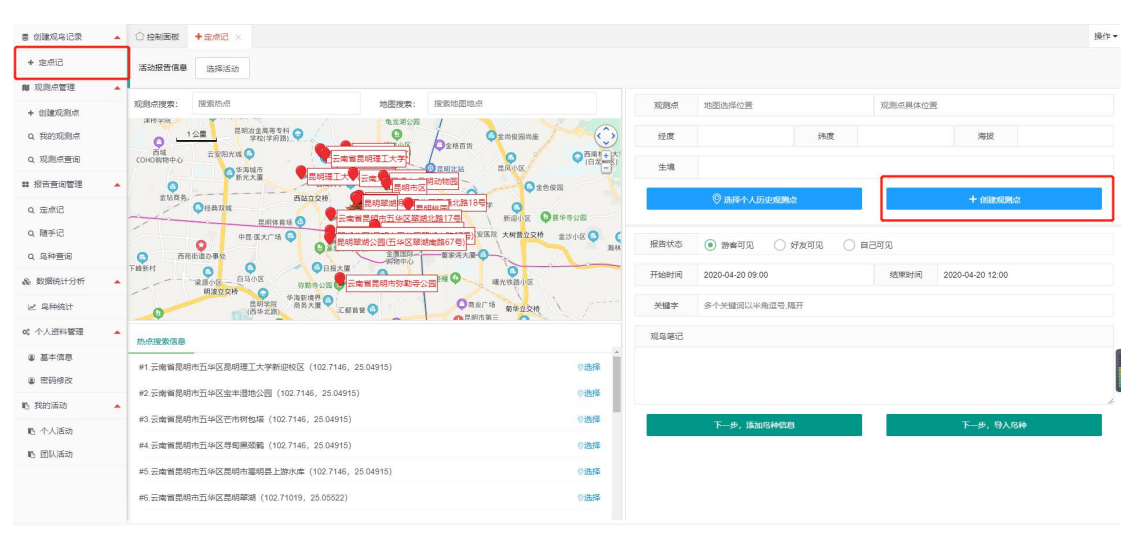

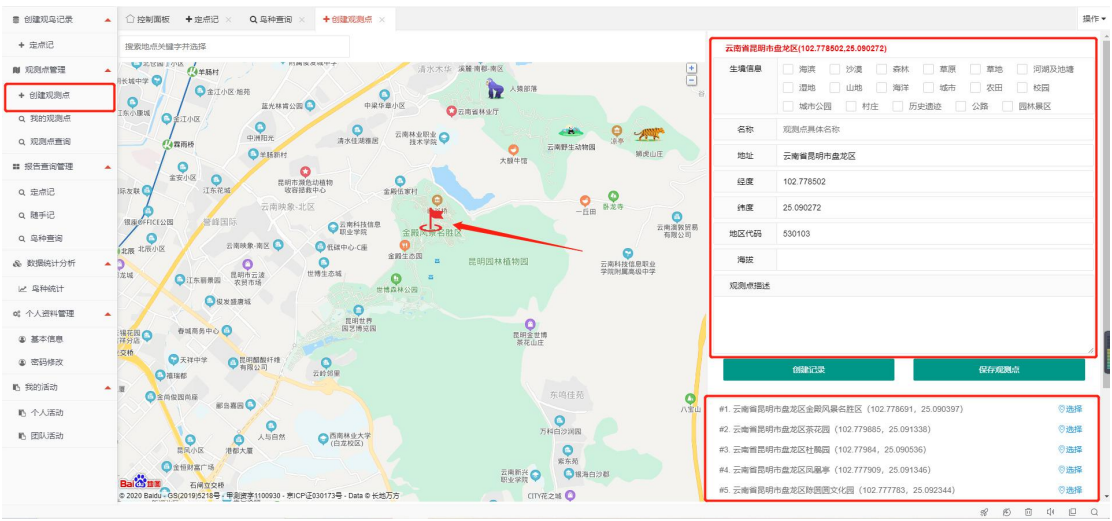

**(2)填写其他信息**

选好观测点后,选择报告是否公开,填写观测时间、关键字、观鸟笔记。 **3.2 录入鸟种**

填写观测点信息后,以两种方式录入鸟种。

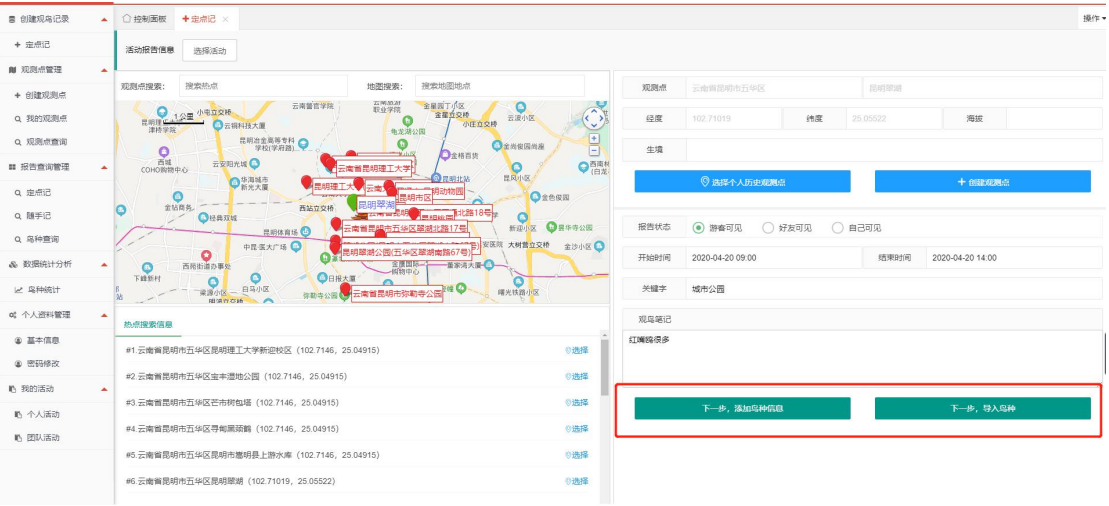

**(1)逐个录入**

点击"下一步,添加鸟种信息"。左侧"鸟种"一栏输入中国鸟类名录 3.0 中文名、 拼音首字母检索,点击鸟种添加到右侧记录列表(注:需"点击"操作,才能完成 添加)。记录列表可对数量、雌雄成幼、鸟种备注等信息进行编辑。

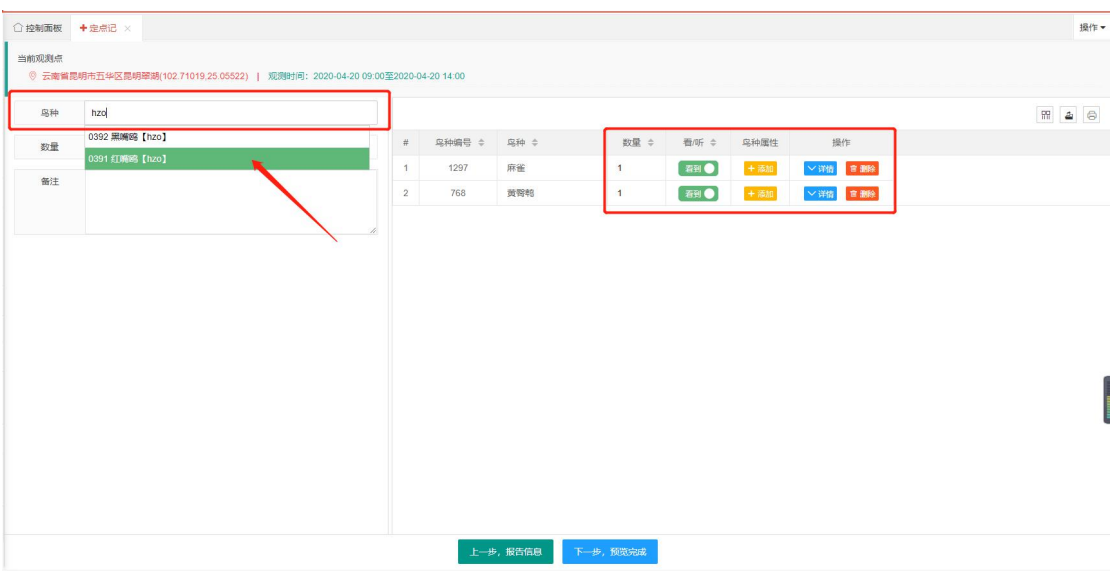

#### **(2)批量导入**

首先下载模板文件和鸟种库,按照"鸟种"、"数量"字段填写模板文件。填写完 毕后,点击"选择数据文件"导入本地文档。鸟种名称参考记录中心提供的鸟种库, 注意繁体字可能无法验证识别(例如: 䴓和鳾)。

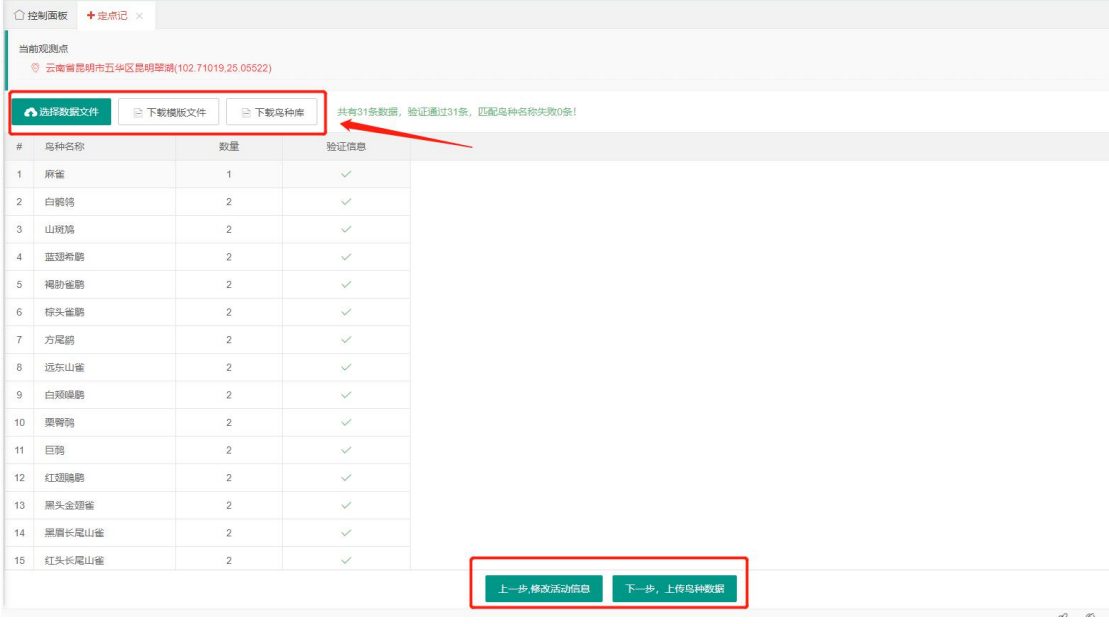

记录上传后,进入到编辑界面,可以继续手动添加鸟种和修改信息。

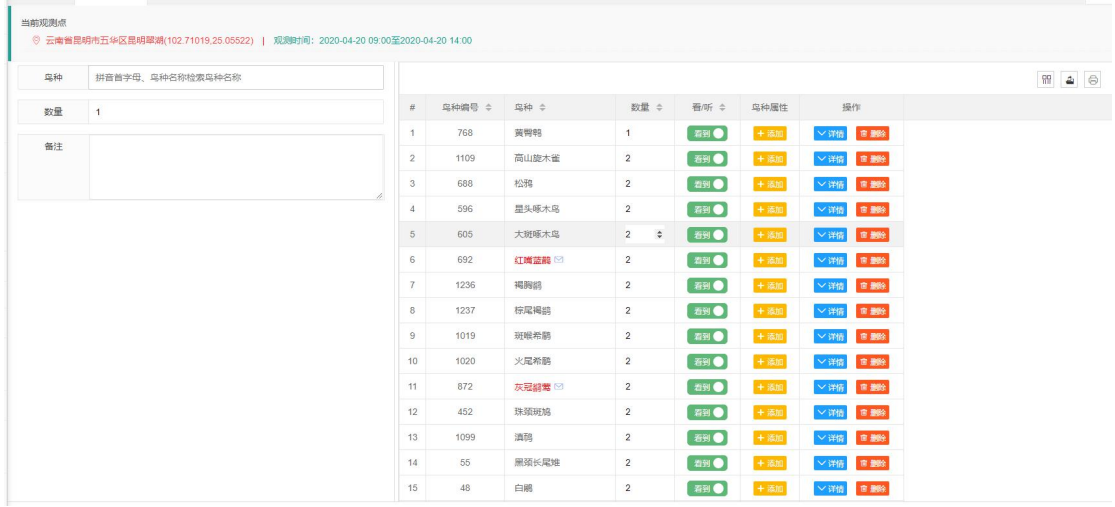

# **四、参与活动**

#### **4.1 报名活动**

关注中国观鸟记录中心首页的"活动列表"及"活动专栏",查看"活动详情"报名 参与,部分活动线下组队。成功报名的活动可在用户中心"我的活动"菜单里查看。

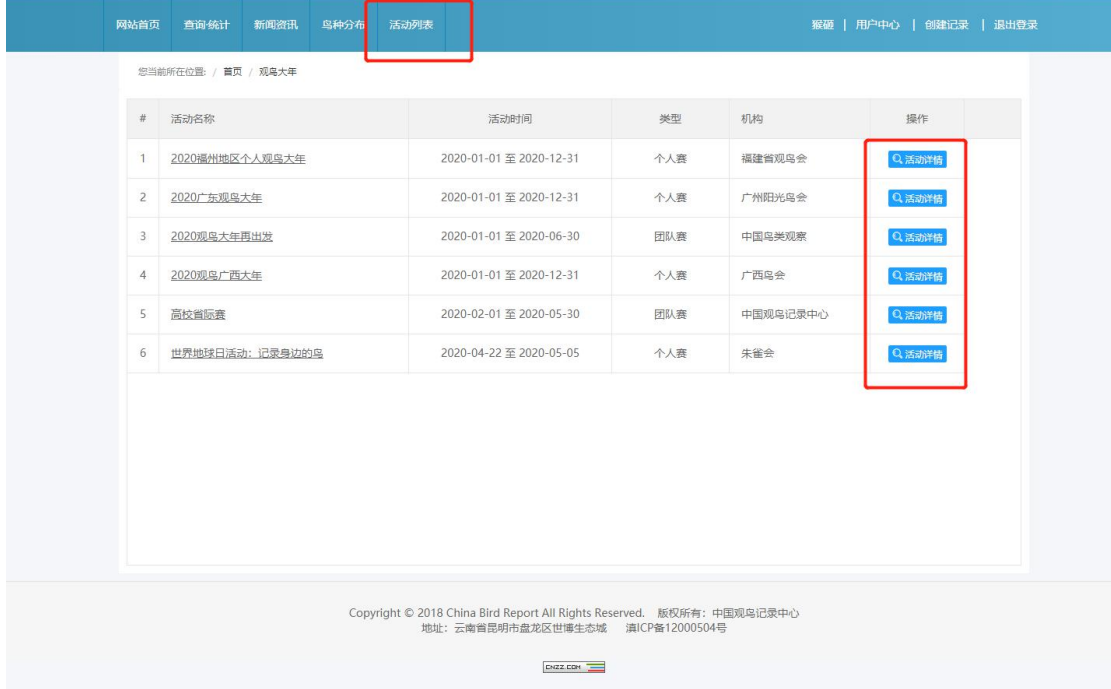

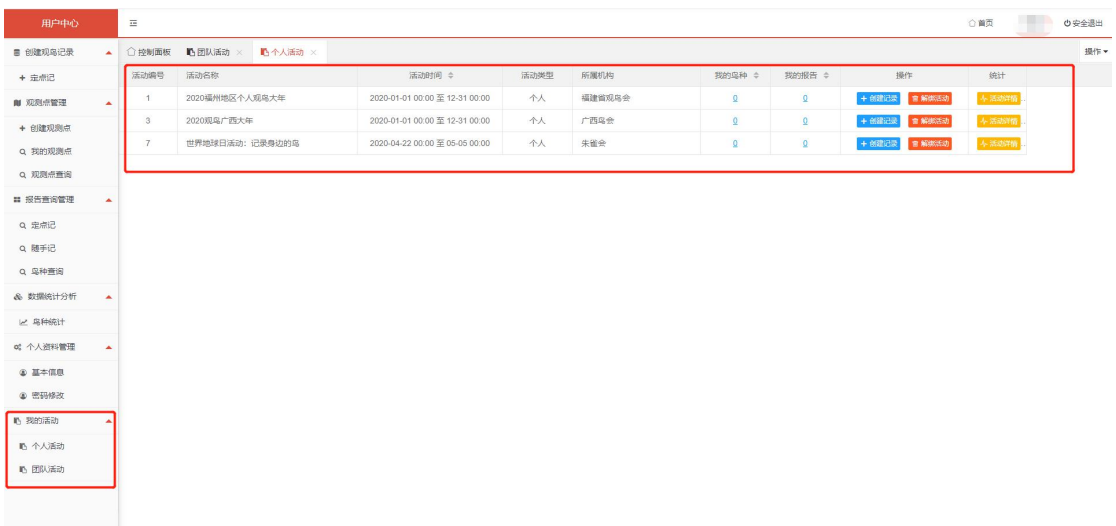

#### **4.2 关联记录**

上传的观鸟记录需要关联活动才能计入到活动统计。活动报名成功后,上传 记录时可以选择将此记录关联到某一活动(目前一篇报告只能关联一个活动)

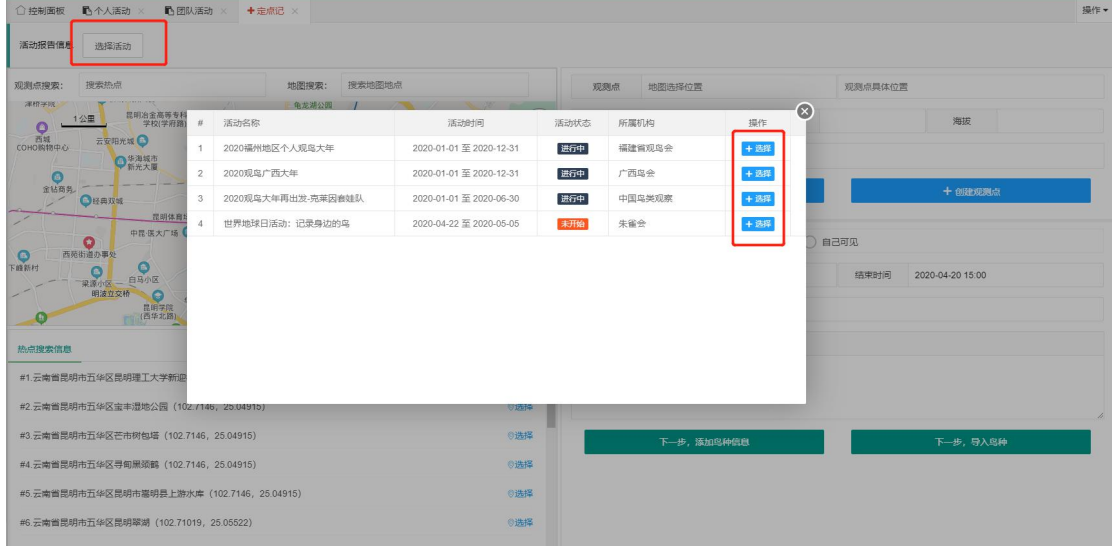

创建时未关联的报告可以在定点记的编辑界面补充关联,也可取消已经关联 的活动。

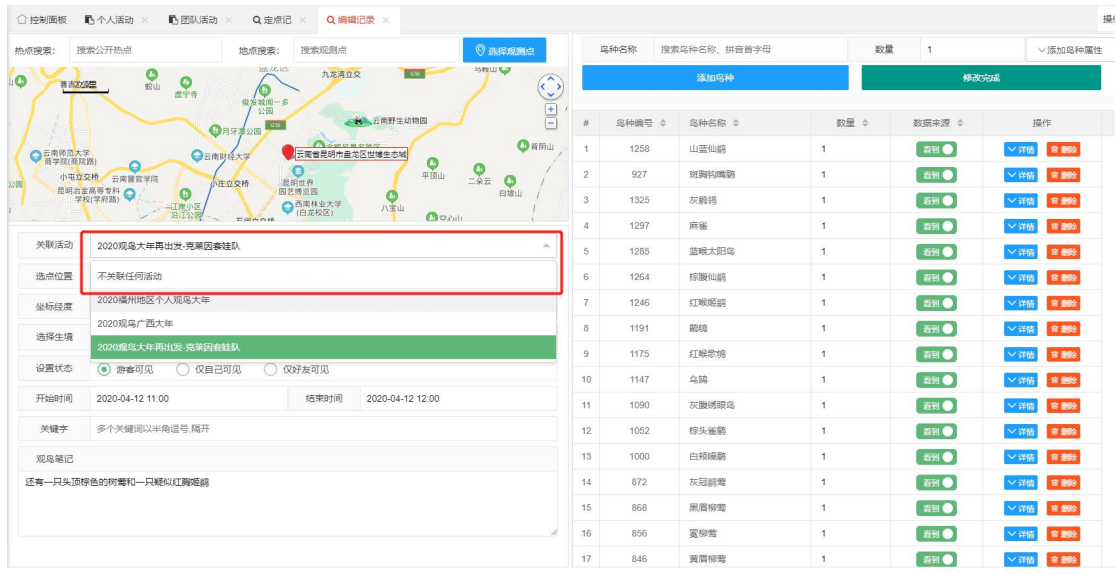

团队活动还可以在列表里批量补充关联报告。

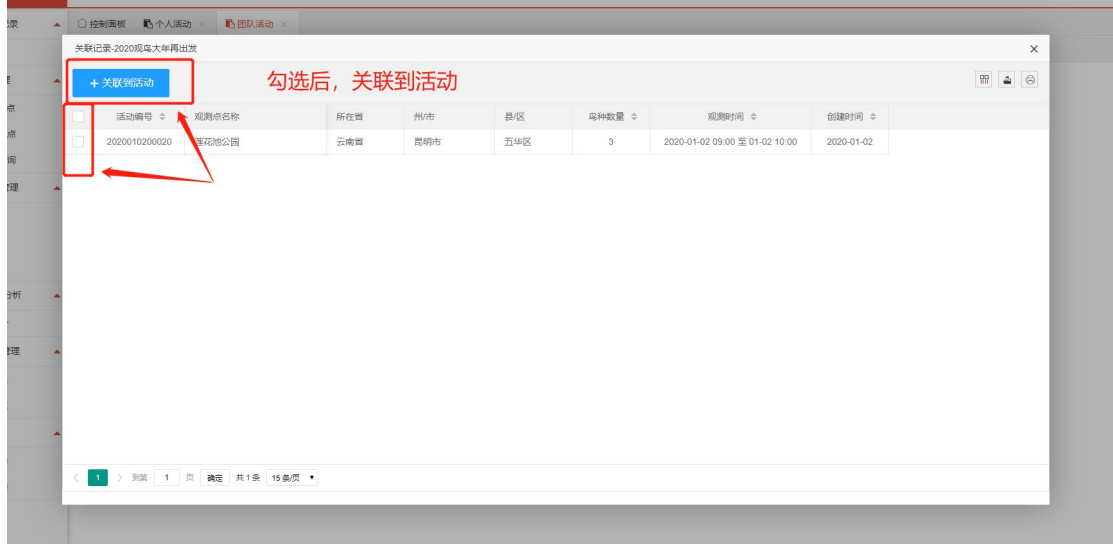

## **4.3 活动详情与统计**

用户中心"我的活动"菜单里可以查看已经报名的活动及个人成绩,点击"活动 详情"查看活动的总体情况。

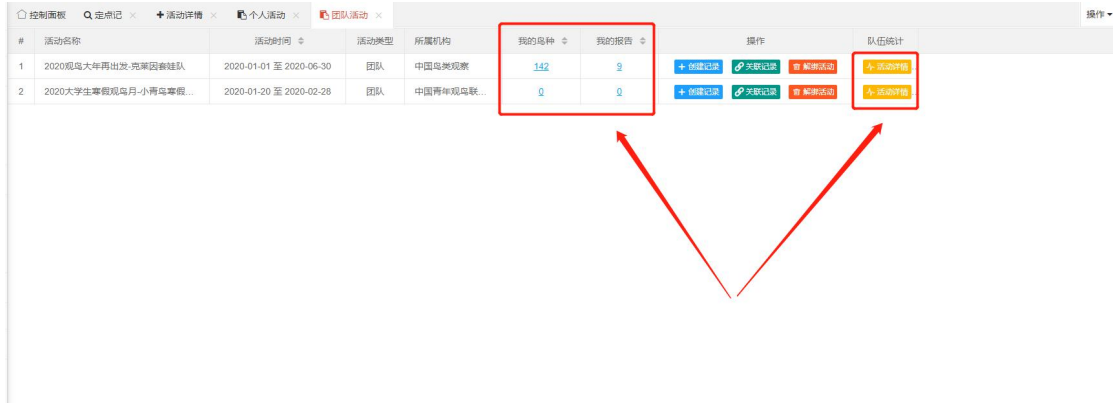

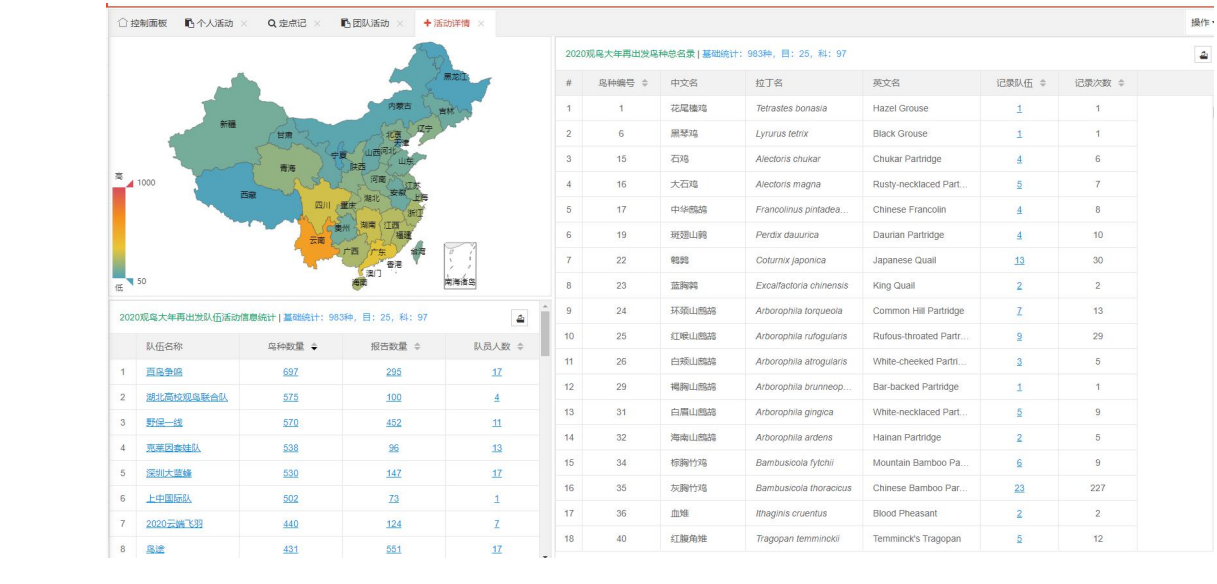